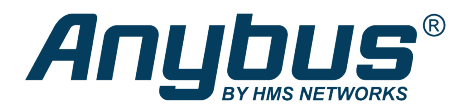

This document does not include the complete instructions for the safe use of the described equipment. Make sure that you have read and *understood the safety instructions in the user documentation for the described equipment before proceeding.*

## Anybus® Wireless Bridge II ™

## Configuration Examples

## **Adding single Ethernet node to WLAN**

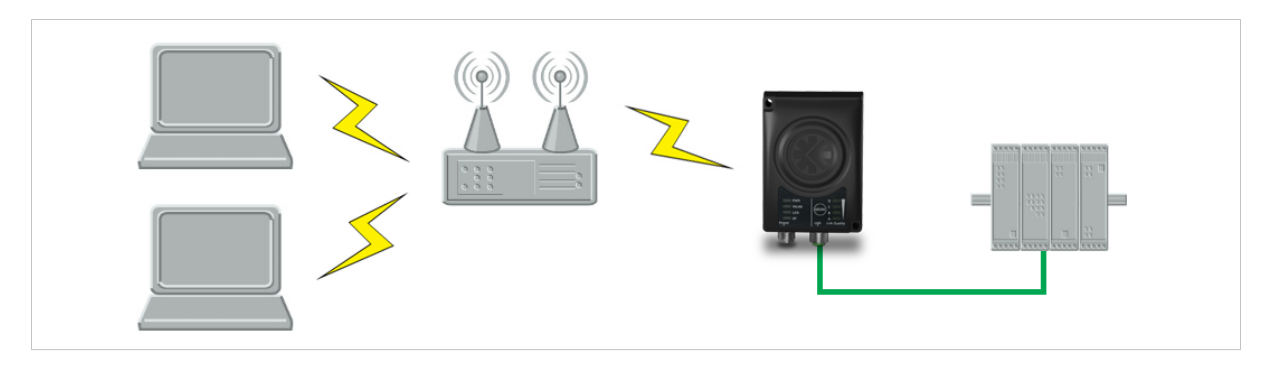

This example shows how to connect a PLC with an Ethernet network interface to an existing WLAN with support for layer 2 and layer 3 traffic. The WLAN interface in the Wireless Bridge will clone the MAC address of the Ethernet interface in the PLC.

Only a single Ethernet node will be able to communicate via a third-party WLAN access point in this setup.

## **Configuration**

- 1. Reset the Wireless Bridge to the factory default settings.
- 2. In **Network Settings**, configure the IP settings as required by the wireless network.
- 3. In **WLAN Settings**, click on **Scan for Networks**.
- 4. When the scan has completed, select the wireless network from the dropdown list.
- 5. If required, select the authentication mode and enter the passkey for the wireless network.
- 6. Click on **Save and Reboot**.
- 7. Check the **System Overview** page to confirm that the WLAN connection is established before continuing. **DO NOT SKIP THIS STEP!** After the final steps of the configuration procedure the web interface may no longer be accessible from the network without doing a factory reset.
- 8. In **WLAN Settings**, set **Bridge Mode** to **Layer 2 cloned MAC only**.
- 9. Enter the MAC address of the PLC in the **Cloned MAC Address** field.
- 10. Click on **Save and Reboot**.

The Wireless Bridge will now function as a WLAN interface for the PLC using the MAC address of its Ethernet interface.